## ADD

### MY COURSE FAVORITES

#### **MyOleMiss**

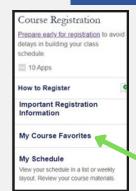

- Log on to your myOleMiss
- Find the 'Course Registration' box on your Student tab
- Click on 'My Course Favorites'

#### **Add to Favorites**

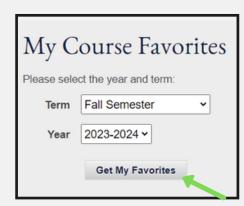

- Select 'Fall Semester'
- '2023-2024' for the year
- Click 'Add to My Favorites"
- Answer questions about where you will be located while taking classes

#### **Search Courses**

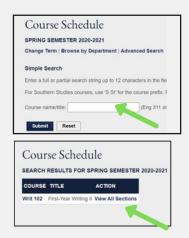

- Start to search courses
- Type course code (ex. WRIT 102) in the white box from your advising sheet and hit enter
- To see times click 'View All Sections'

#### **Select Courses**

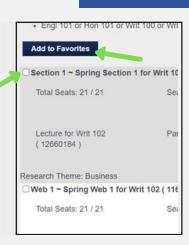

- Find times, instructors, modes that work for you
- Check the box (ok to choose multiple)
- Click the 'Add to Favorites' box at top or bottom

#### Review

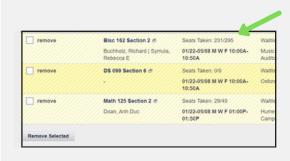

- Ensure times of classes don't overlap
- Review prior to registration
- Look at 'Seats Taken' to see if it has filled up
- This is the list you'll choose from for Registration

# HOW TO FOR COURSE REGISTRATION

You can only register once you've been advised at Orientation and your Advisor Hold has been lifted.

Start by logging on to your **myOleMiss** and go to the Student tab. Everything is under the **Course Registration** box.

#### 1 REVIEW FAVORITES

- Go to 'My Course Favorites' under the Course Registration box
- Review the seats taken to ensure your class has not been filled
- Make sure class meeting times do not overlap

#### 2 ADD COURSE TO MY SCHEDULE

- Click 'Add/Drop Courses to My Schedule' under the Course Registration box
- This will only work once your window has opened

#### 3 SELECT TERM & PROGRAM

- Select the term you are registering for i.e. Fall 23-24
- Choose Program this should be your current major

#### 4 PROCEED TO REGISTER

- The next several screens review information
- Review each page and make sure info is correct
- This will include anticipated graduation date, contact info, and parent/guardian info
- At the top of each screen click 'Proceed to Register'
- 'Proceed to Register' button not appearing?
  - FERPA (privacy) info for your parents/guardians must be set, click the 'Change' box under their name to answer the yes/no questions

#### 5 REGISTRATION AGREEMENT

- Read through the Registration Agreement
- Scroll to the bottom and click 'Accept to Register'

#### 6 ADD TO MY SCHEDULE

- Click 'Add to My Schedule' on the registration toolbar
- Your Course Favorites will then appear on the screen
- Check the box(es) next to section(s) you wish to add
- Click 'Add to Schedule' at the bottom of the screen (be patient, it takes a second)
  - If required, add DS courses first
  - Only one section of each course allowed (even if waitlisted)
  - Times cannot overlap error will read 'booked for another business event
  - If one course fails to add none of the courses will add
  - Try adding one course at a time (if required, add all DS courses together first)

#### 7 VERIFY

- Click 'My Schedule' on the registration toolbar
- Confirm the courses and hours in which you enrolled here
- And you're DONE!

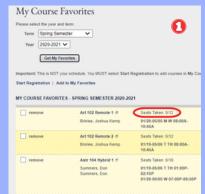

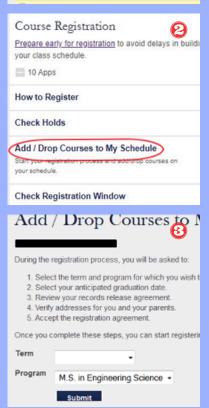

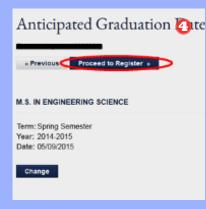

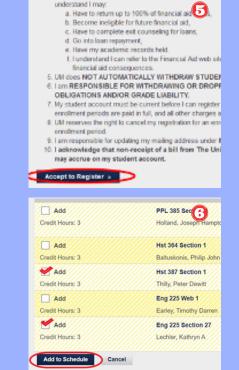

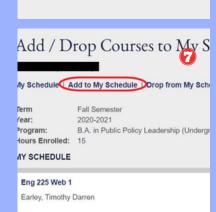